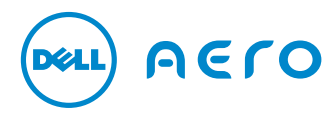

# Tips and Tricks

This document provides instructions for the frequently-used features available on your Dell Aero smartphone.

December 2010

## Connection Manager

The Connection Manager allows you to quickly access Wi-Fi, Bluetooth, Ringtones & sounds, Missed calls, Messages, Emails, Calendar, upcoming events, and current applications.

#### To open the connection manager:

Tap the status bar and drag it down to the bottom of the screen.

#### To turn on/off Wi-Fi:

 $i$ con  $\lambda$ .

- 1. Open the Connection Manager.
- 2. Tap Communication.
- 3. If Wi-Fi is turned off, tap OFF to turn it on. To adjust the Wi-Fi settings, tap the arrow

#### To turn on/off Bluetooth:

- 1. Open the Connection Manager.
- 2. Tap Communication.
- **3.** If Bluetooth is turned off, tap **OFF** to turn it on.

To adjust the Bluetooth settings, tap the arrow  $icon \rightarrow$ .

#### To switch the ringtones and sounds profile:

- 1. Open the Connection Manager.
- 2. Tap Ringtones & Sounds.
- **3.** Tap the profile you want to switch to.
- **4.** Tap the arrow icon  $\sum$  to adjust the volume or change the alerts.

#### To adjust the ringtones and sounds volume or change the alerts:

- 1. Open the Connection Manager.
- 2. Tap Ringtones & Sounds.
- **3.** Tap the arrow icon  $\sum$  next to the Ringtone or Sound you want to adjust.
- 4. Tap the volume or particular alert that you want to change.

## **Notifications**

The Notifications section in the Connection Manager displays the missed calls, messages, emails, upcoming events, or current applications.

#### To view missed calls, emails, calendar events, and current applications:

- 1. Open the Connection Manager.
- 2. Tap Notifications.

Tap a notification to open it in the appropriate application.

Tap **clear notification**, if you do not want to see a particular notification.

# **Navigation**

## Home/back icon

The Home/back icon  $\leq$  appears at the top when an application is open.

To go to the home screen, tap and hold the Home/back icon  $\leq$  and drag the slider across the screen.

## Slide to unlock

To return to the previous screen, menu structure, web page, or to exit an application, tap the Home/back icon  $\blacktriangleleft$ 

#### Current screen indicator

Located immediately below the favorites bar are four small squares that indicate your current screen. Tap a small square to quickly switch to a different screen (for example Home, 2, 3, 4, and so on).

#### To view additional screens:

Swipe your finger across the display to the right or left.

#### Leaving and returning to an application:

If you have navigated several levels in an application, you can return to the home screen at any time using the slide to go home button.

#### Slide to go home

To return to the application you left recently, tap the application icon. The application opens at the level you were in when you left it. If you want to go to a previous level in the application, tap the Home/Back icon  $\leq$ .

## General Tips

## Options icon

The Options icon  $\Box$  appears at the top when an application is open.

Tap the Options icon  $\blacksquare$  to view the options associated with the application. Swipe your finger from the bottom of the screen to the top to determine if more options are available.

#### Options button (side button)

When an application is open, press the options button at the side of the phone for a short duration to view the available options.

### To view additional application options:

- 1. Press and hold the particular item in the application.
- 2. Swipe your finger up or down on menu that appears.

#### Favorites bar

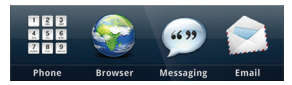

The favorites bar appears at the top of all panels. The favorites bar has four icons that provide quick access to your favorite applications.

#### To zoom-in on text or pictures:

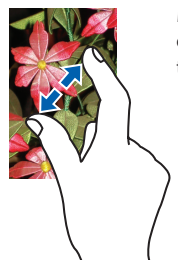

Move two fingers away from each other to zoom-in on text or an image.

#### To zoom-out on text or pictures:

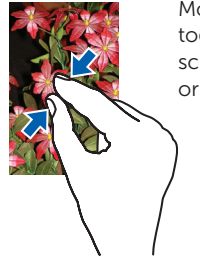

Move two fingers closer together (pinch) on the screen to zoom-out on text or an image.

To play sound when touching the screen:

Tap Settings  $\stackrel{\circ}{\bullet}$  → Language and input→ Android keyboard→ To turn sound on, press "ON" mode→ Audible selection ON.

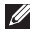

**NOTE:** The Audible selection is set to OFF by default.

To change the font size:

Tap Settings < → Display settings → font settings→ Small, Normal, or Big.

### Title bar

The title bar appears at the top of each application between the Home/back icon  $\sum$ and the options icon  $\Box$ . The title bar may have additional options that can be accessed by tapping the title bar.

#### To delete multiple entries in a list:

You can select entries individually or tap the Options icon <del>■ →</del> Select all.

To delete the selected items, tap the Options  $icon \nightharpoonup$  Delete.

## Weather Widget

The weather widget appears on your home screen.

To change the city displayed on the widget:

- 1. Tap the current city.
- 2. Type the name of a city in the Search bar.
- **3.** Tap the search icon  $\mathbb Q$  on the on-screen keypad.
- 4. Tap the city to select.
- 5. Tap Save.

## Customize Your Screen

## To rearrange icons:

Tap and hold the icon and then drag it to a new location.

## To delete an icon:

- 1. Tap and hold the icon you want to delete.
- 2. Tap the trash can icon  $\overline{w}$  that appears.
- **NOTE:** Applications/widgets that are deleted can be added again at any time. Press and hold the panel, tap Applications, and then choose the application you want to add to the panel.

## To add shortcuts:

- 1. Ensure that you are on a Home screen or any other screens.
- 2. Press the options button (side button) once.
- **3.** Tap **Add shortcut** from the menu that appears.

## To add wallpapers:

- 1. Ensure that you are on a Home screen.
- 2. Press the options button (side button) once.
- 3. Tap Add wallpaper from the menu that appears

#### To change navigation effect when switching between screens:

- 1. From any of the screens, tap the Options  $i$ con  $\blacksquare$  to open the **MyPanel** pop-up menu.
- 2. Tap Settings.
- 3. Tap Screen switch effect.
- 4. Choose one of the following options:

Flat — Default, traditional transitioning between panels, slide panels left or right

Rotate Card  $-$  transition panels like rotating cards

 $Cube - transition panels in a$ 3-dimensional view.

# Corporate Email

## To set up corporate email:

- **1.** Tap the Email icon  $\Box$ .
- 2. Type your email address.
- 3. Tap Next.
- 4. Select Exchange.
- **5.** Type the required information.
- 6. Tap Save.
- NOTE: To set up an IT-managed corporate email on your phone you require a server address from your corporate IT organization. Contact your IT administrator for more information.

## To view an email:

- **1.** Tap the Email icon  $\Box$
- 2. Tap the email account that you want to open.
- 3. Tap an email from the list.

## To send a new email:

- **1.** Tap the email icon  $\Box$
- 2. Tap the email account that you want to use to send the email.
- **3.** Tap the Options icon  $\blacktriangleright$   $\blacktriangleright$  **Compose.**
- 4. Type the recipient's address or tap the  $\Box$  icon to select a contact from the **Phonebook**
- 5. Type a subject and message.
- **NOTE:** Tap in the area below the message to invoke the QWERTY keypad and type your message.
- **6.** Tap the Options icon  $\blacksquare$  to select Attach, Add, Add/Hide Bcc, Discard, or Priority.
- **7.** Tap **Send** to send the message and exit this screen.

#### To receive emails:

If you have not set up your email account to automatically receive emails, but would like to read your recent mails:

- 1. Tap the Email icon
- 2. Tap the email account you want to open.
- **3.** Tap the Options icon  $\Box$
- 4. Tap Send/Receive.

#### To delete multiple emails:

- **1.** Tap the Email icon  $\Box$
- 2. Tap the email account you want to open.
- 3. Tap to select the emails you want to delete.
- **NOTE:** To select all emails, tap the Options icon  $\blacktriangleright$  Select all.
- 4. Tap the Options icon  $\blacksquare$ .
- 5. Tap Delete.

#### To delete an email:

- **1.** Tap the Email icon  $\Box$
- 2. Tap the email account you want to open.
- 3. Tap to select the email you want to delete.
- 4. Tap the Options icon  $\blacksquare$ .
- 5. Tap Delete.

## Personal Email

## To set up personal email:

- **1.** Tap the Email icon  $\Box$
- 2. Type the **Email Address, Password**, and From name.
- 3. Tap Next.
- 4. Type information under Advanced settings.
- 5. Tap Save.
- 6. To add more accounts, tap the Add Account tab.

### To view email:

- **1.** Tap the Email icon  $\Box$
- 2. Tap the email account that you want to open.
- 3. Tap an email from the list.

## To send a new email:

- **1.** Tap the Email icon  $\Box$
- 2. Tap the email account that you want to use to send the email.
- **3.** Tap the Options icon  $\blacktriangleright$   $\blacktriangleright$  **Compose**.
- 4. Type the recipient's address or tap the  $\overline{\mathbf{r}}$  to select a contact from the **Phonebook**
- **5.** Type a subject and message.
- 

**NOTE:** Tap in the area below the message to invoke the QWERTY keypad and type your message.

- **6.** Tap the Options icon  $\blacksquare$  to select Attach, Add, Add/Hide Bcc, Discard, or Priority.
- **7.** Tap **Send** to send the message and exit this screen.

### To receive emails:

If you have not set up your email account to automatically receive emails, but would like to read your recent mails:

- **1.** Tap the Email icon  $\Box$
- 2. Tap the email account you want to open.
- **3.** Tap the options icon  $\blacksquare$ .
- 4. Tap Send/Receive.

### To delete multiple emails:

- **1.** Tap the Email icon  $\Box$
- 2. Tap the email account you want to open.
- **3.** Tap to select the emails you want to delete.
- **NOTE:** To select all emails, tap the options icon  $\blacksquare \rightarrow$  Select all.
- **4.** Tap the options icon  $\Box$ .
- 5. Tap Delete.

#### To delete an email:

- **1.** Tap the Email icon  $\Box$
- 2. Tap the email account you want to open.
- **3.** Tap to select the email you want to delete.
- 4. Tap the Options icon  $\Box$ .
- 5. Tap Delete.

## Keypad

## To enter a letter in upper case:

To enter a letter in upper case, tap the up arrow icon  $\sim$ 

To enter all letters in upper case, tap and hold the up arrow icon  $\Box$ 

To revert to lower case letters, tap the up arrow icon  $\sum$  again.

## To use numbers or symbols:

To switch to numbers and symbols tap the 123 icon **123** 

To switch to the alphabet, tap the ABC icon **ABC** 

## To view more symbols:

Tap the ALT icon  $\mathbb{R}^n$  while the numbers and symbols keypad appears.

## To close the QWERTY keypad:

Swipe your finger downwards through the R and T keys on the on-screen keypad.

## To change to different alphabets:

Tap and hold individual keys to type multi-language text. For example, tapping and holding the O key provides the following

choices: 0000000

## Phone/Contacts

## To find a phone number when dialing:

- 1. Tap the Phone icon
- 2. Dial the number you want to call. A list of potential matches appears on the screen.
- **3.** Tap the appropriate number from the list. and then tap Call

## To add a new contact:

Tap the Contacts icon  $\left|\frac{\mathbf{a}}{\mathbf{a}}\right|$  and then tap **Add** contact.

You can add a picture, ringtone, birthday, email, and so on to personalize your contact.

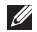

**NOTE:** To add pictures, ringtone, birthday, and so on, the contact must be stored in the phone.

## To check voicemail:

- 1. Tap the Phone icon
- 2. Tap and hold 1.
- **3.** Follow the voice prompts to check your voicemail.

### To store contacts to the SIM card:

- NOTE: Your contacts are stored to the phone memory by default.
- **1.** Tap the Contacts icon  $^{\circ}$
- 2. Tap the Options icon
- 3. Tap Settings→ New entry storage→ SIM.

## To assign a picture to your contacts:

- **NOTE:** Pictures can be assigned only to contacts stored in the phone.
- **1.** Tap the Contacts icon  $\frac{2}{3}$
- 2. Tap to select the contact you want to assign a picture to.
- 3. Tap Edit contact→ Add icon.
- 4. Tap either **Insert new picture** (to assign an image stored on the phone) or Take camera picture.
- 5. Tap Save

#### To edit a contact:

- 1. Tap the Contacts icon  $\frac{8}{3}$
- 2. Tap to select a contact from the list.
- 3. Tap Edit.
- 4. Make the required changes and then tap Save.

## To call a contact:

- **1.** Tap the Contacts icon  $^{\circ}$
- 2. Tap to select the contact you want to call. **3.** Tap the  $\overline{2}$  icon.

## To check your call log:

Tap the Phone icon  $\frac{1}{\sqrt{1+\frac{1}{2}}}\rightarrow$  Call log icon  $\frac{1}{\sqrt{1+\frac{1}{2}}}\rightarrow$ 

## To call a contact from your favorites:

- 1. Tap the Phone icon  $\frac{1}{2}$
- 2. Tap the Favorites icon
- **3.** Tap the contact you want to call from the favorites list.

### To add a contact to your favorites:

- **1.** Tap the Phone book icon  $\frac{1}{2}$ .
- 2. Tap the Favorites icon  $\mathbb{R}^2$
- 3. Tap Add favorite.
- 4. Tap to select a contact to add to your favorites.

#### To delete a contact:

- 1. Tap the Contacts icon  $^{\circ}$
- 2. Tap to hold the contact you want to delete.
- 3. Tap Delete contact.

## Search

## To search on the phone or the internet:

Enter the search criteria in the Search widget to search for content in your phone or on the Internet.

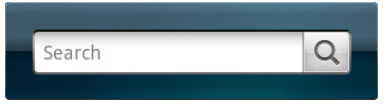

# **Messaging**

### To send a new text message:

- **1.** Tap the Messaging icon  $\mathbf{f}$  from the Favorites panel.
- 2. Tap New message.
- **3.** Tap the  $\left| \cdot \right|$  icon to open contacts and select the contact you want to send a message to. Or, to enter the number directly, tap To.
- 4. Type your message.
- 5. Tap Send.

#### To switch your text message view:

There are two different methods to view messages: Message view and Conversation view.

In the Conversation View screen, messages are listed as grouped conversation or message threads that are sent to and received from a contact.

In the Message View screen, messages can be sorted according message folders.

- **1.** Tap the Messaging icon  $\mathbb{C}$ .
- **2.** Tap the Options icon  $\blacksquare$ .
- 3. In the menu that appears, tap Conversation view or Message view.

#### To access message folders:

The messaging application has several folders that are preloaded (for example Inbox, Sent, Draft, Outbox, and SimCard).

- **1.** Tap the Messaging icon  $\mathbb{R}$ .
- 2. Tap the Options icon  $\blacktriangleright$  Message view.
- **3.** Once in Message view, tap the Options  $\overline{\phantom{a}}$  and select **Folder view.**
- 4. Select the folder you want to view.

#### To save or add information to your message:

To save a draft message, capture and insert a photo, video, or other while in a message, tap the Options icon  $\blacksquare$  and then make your selection.

# Camera/Video Capture

### To launch the camera:

Press and hold the camera button to launch the camera.

#### To capture an image:

- 1. Press the camera button halfway to auto focus on the image.
- 2. Once the image is in focus, press the camera button fully to capture the image.

#### To record a video:

- 1. Open the camera application, and tap the video icon  $\mathbf{E}$ .
- 2. Press the camera button to start capturing the video.
- **3.** Press the camera button again to stop capturing the video.

## Corning's Gorilla Glass

Your phone display is protected with a product made by Corning known as Gorilla Glass, which is a unique glass composition that is strong, durable, and scratch resistant.

#### Information in this document is subject to change without notice.

#### © 2010 Dell Inc. All rights reserved.

Reproduction of these materials in any manner whatsoever without the written permission of Dell Inc. is strictly forbidden.

Trademarks used in this text: Dell™ and the DELL logo are trademarks of Dell Inc. Bluetooth ® is a registered trademark owned by Bluetooth SIG, Inc. and is used by Dell under license.

#### Rev. A00